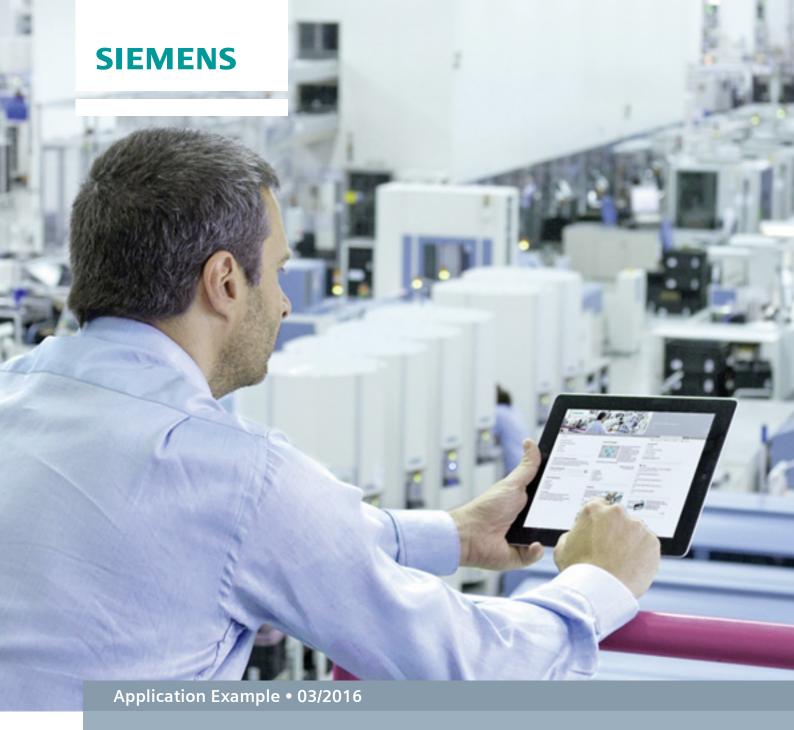

# Time Synchronization with an HMI Operator Panel and a SIMATIC PLC

WinCC V13 SP1, Comfort Panels, S7-1200/S7-1500 and S7-300/S7-400

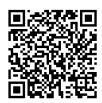

# Warranty and Liability

### Note

The Application Examples are not binding and do not claim to be complete regarding the circuits shown, equipping and any eventuality. The Application Examples do not represent customer-specific solutions. They are only intended to provide support for typical applications. You are responsible for ensuring that the described products are used correctly. These Application Examples do not relieve you of the responsibility to use safe practices in application, installation, operation and maintenance. When using these Application Examples, you recognize that we cannot be made liable for any damage/claims beyond the liability clause described. We reserve the right to make changes to these Application Examples at any time without prior notice.

If there are any deviations between the recommendations provided in these Application Examples and other Siemens publications – e.g. Catalogs – the contents of the other documents have priority.

We do not accept any liability for the information contained in this document. Any claims against us – based on whatever legal reason – resulting from the use of the examples, information, programs, engineering and performance data etc., described in this Application Example shall be excluded. Such an exclusion shall not apply in the case of mandatory liability, e.g. under the German Product Liability Act ("Produkthaftungsgesetz"), in case of intent, gross negligence, or injury of life, body or health, guarantee for the quality of a product, fraudulent concealment of a deficiency or breach of a condition which goes to the root of the contract ("wesentliche Vertragspflichten"). The damages for a breach of a substantial contractual obligation are, however, limited to the foreseeable damage, typical for the type of contract, except in the event of intent or gross negligence or injury to life, body or health. The above provisions do not imply a change of the burden of proof to your detriment.

Any form of duplication or distribution of these Application Examples or excerpts hereof is prohibited without the expressed consent of the Siemens AG.

# Security information

Siemens provides products and solutions with industrial security functions that support the secure operation of plants, systems, machines and networks. In order to protect plants, systems, machines and networks against cyber threats, it is necessary to implement – and continuously maintain – a holistic, state-of-the-art industrial security concept. Siemens' products and solutions only form one element of such a concept.

Customer is responsible to prevent unauthorized access to its plants, systems, machines and networks. Systems, machines and components should only be connected to the enterprise network or the internet if and to the extent necessary and with appropriate security measures (e.g. use of firewalls and network segmentation) in place.

Additionally, Siemens' guidance on appropriate security measures should be taken into account. For more information about industrial security, please visit <a href="http://www.siemens.com/industrialsecurity">http://www.siemens.com/industrialsecurity</a>.

Siemens' products and solutions undergo continuous development to make them more secure. Siemens strongly recommends to apply product updates as soon as available and to always use the latest product versions. Use of product versions that are no longer supported, and failure to apply latest updates may increase customer's exposure to cyber threats.

To stay informed about product updates, subscribe to the Siemens Industrial Security RSS Feed under <a href="http://www.siemens.com/industrialsecurity">http://www.siemens.com/industrialsecurity</a>.

# **Table of Contents**

| War | ranty and                             | Liability                                                                                                    | 2                    |
|-----|---------------------------------------|----------------------------------------------------------------------------------------------------|----------------------|
| 1   | Task                                  |                                                                                                    | 4                    |
|     | 1.1<br>1.2                            | Introduction Overview of the automation task                                                                                                    |                      |
| 2   | Solutio                               | n                                                                                                    |                      |
|     | 2.1<br>2.1.1<br>2.1.2                 | Overview of the overall solution                                                                                                    | 5                    |
|     | 2.1.3<br>2.2<br>2.3                   | Description of the time synchronization variants  Description of the core functionality                                                                                                    | 7<br>9               |
| 3   | Basics                                | ·                                                                                                    | 12                   |
|     | 3.1<br>3.2<br>3.2.1<br>3.2.2<br>3.2.3 | HMI time synchronization mode                                                                                                    | 14<br>14<br>14       |
| 4   | Functio                               | onal Mechanisms of this Application                                                                                                    | 17                   |
|     | 4.1<br>4.2<br>4.3<br>4.4<br>4.5       | Data block "DB10_HMI_AreaPointer" (DB10)  Function block "FB110_TimeSyn_HMI_To_PLC"  Function block "FB120_TimeSyn_PLC_To_HMI"  Function block "FB210_TimeSyn_HMI_To_PLC"  Function block "FB220_TimeSyn_PLC_To_HMI"       | 18<br>21<br>25       |
| 5   | Configu                               | uration and Project Engineering                                                                                                    | 26                   |
|     | 5.1<br>5.2<br>5.3<br>5.4              | Variant 1: PLC (master/slave) ↔ HMI operator panel<br>Variant 2: PLC (master) → HMI operator panel (slave)<br>Variant 3: PLC (master) → HMI operator panel (slave)<br>Variant 4: HMI operator panel (master) → PLC (slave) | 29<br>33             |
| 6   | Operati                               | on of the Application                                                                                                    | 45                   |
|     | 6.1<br>6.1.1<br>6.1.2                 | General Opening the "plant screens" Functionality of the plant screens                                                                                                    | 46                   |
|     | 6.2<br>6.3<br>6.4<br>6.5              | Adjusting the time zone on the panel and in the CPU                                                                                                    | 48<br>50<br>52<br>53 |
| _   | 6.6                                   | TimeSyn_Project_04 (variant 4)                                                                                                    |                      |
| 7   |                                       | ind Tips                                                                                                    |                      |
|     | 7.1<br>7.2                            | Replacing the PLCReplacing the HMI operator panel                                                                                                    |                      |
| 8   | Links &                               | Literature                                                                                                    | 56                   |
|     | 8.1<br>8.2                            | References Internet links                                                                                                    |                      |
| 9   | History                               |                                                                                                    | 57                   |

### 1.1 Introduction

# 1 Task

### 1.1 Introduction

In order for components such as HMI operator panels and SIMATIC controllers of a plant to operate with an identical time, one of the listed components has to be the timer for all other components.

- The component acting as the timer is called the time master.
- The time receiving components are the time slaves.

The application shows the respective time synchronization options and their implementation in the program.

Use the selection aid to select the time synchronization option that suits your requirements. For more information, please see chapter <u>2.1.1</u>.

### 1.2 Overview of the automation task

The figure below provides an overview of the automation task.

Figure 1-1

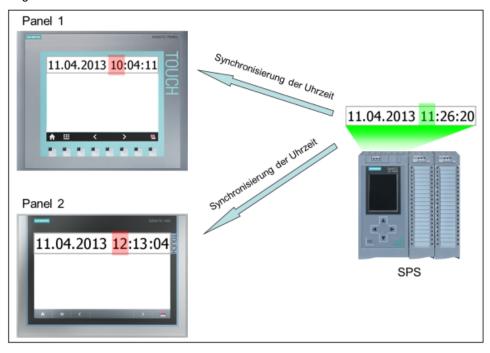

### Description of the automation task

In a plant, there are several HMI operator panels that exchange data with a SIMATIC PLC.

The following tasks are to be implemented:

- 1. For the first task, a SIMATIC PLC is to be the timer component (SIMATIC PLC  $\rightarrow$  HMI operator panel).
- 2. For the second task, an HMI operator panel is to be the timer component (HMI operator panel  $\rightarrow$  SIMATIC PLC).

# 2 Solution

### 2.1 Overview of the overall solution

WinCC TIA Portal offers various solutions for the tasks described in chapter 1. The solutions depend on

- the SIMATIC PLC used.
- the time synchronization required.
- the HMI operator panel used.

### 2.1.1 Selection aid

The PLC is normally used as the time master (timer component). However, it is also possible that the operator panel is the time master. This allows the user to specify, for example, the time using the operator panel (start value) and then the PLC applies the time synchronization as it has a higher accuracy.

The following figure supports you in selecting the different time synchronization variants.

Figure 2-1

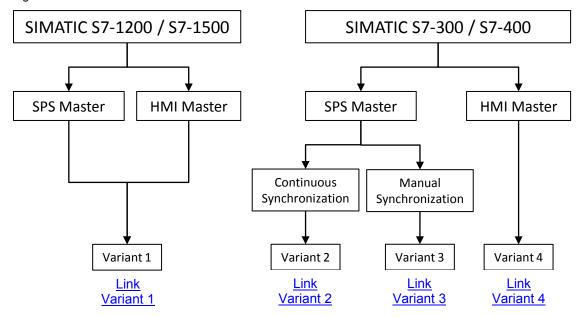

### 2.1.2 Supported HMI operator panels:

- Basic Panels
- Comfort Panels
- Mobile Panels
- RT Advanced
- Multi Panels

The diagrammatic representation below shows the different time synchronization variants between the above-listed operator panels and the SIMATIC controllers.

Table 2-1

|                                                                                         | S7-1200        | S7-1500        | S7-300 | S7-400 |
|-----------------------------------------------------------------------------------------|----------------|----------------|--------|--------|
| HMI time synchronization (master)  → see sample project for variant 1                   | X <sup>1</sup> | X <sup>2</sup> | 1      |        |
| HMI time synchronization (slave)  → see sample project for variant 1                    | X <sup>3</sup> | X <sup>4</sup> |        |        |
| Area pointer: DateTimePLC  → see sample project for variant 2                           | Х              | Х              | Х      | Х      |
| Area pointer: DateTime  → see sample project for variant 3                              | Х              | Х              | Х      | Х      |
| Area pointer: JobMailbox (controller job 14 and 15)  → see sample project for variant 4 | Х              | Х              | Х      | Х      |

The following chapters provide a more detailed description of the individual "time synchronization" variants.

<sup>1</sup> Except Basic Panels

<sup>&</sup>lt;sup>2</sup> Except Basic Panels

<sup>&</sup>lt;sup>3</sup> WinCC V12 or higher also Basic Panels

<sup>&</sup>lt;sup>4</sup> WinCC V12 or higher also Basic Panels

### 2.1.3 Description of the time synchronization variants

The following sections provide a brief description of the individual time synchronization variants and list the functional differences.

### Variant 1

Variant 1 allows the user to parameterize the operator panel as a master or slave. The functionality is only supported when using a SIMATIC S7-1200 / S7-1500 as the communications driver.

Table 2-2

### Timer component (master): Operator panel or \$7-1200 / \$7-1500

### Transferring date and time via an integrated system function

If you are using a SIMATIC S7-1200 / S7-1500, the only thing you have to do is select whether the operator panel will be the time master or slave. This is done in the "HMI configuration", "HMI time synchronization mode" option.

No other settings are required.

If, for example, the PLC is the time master, the time on the operator panel will be automatically synchronized with the PLC time every 10 minutes.

- For more information, please refer to the "Basics" chapter, 3.1.
- For a configuration guide, please see chapter 5.1

### Note

Variant 1 is the variant recommended for the current HMI device generation (e.g., Comfort Panels) in conjunction with the SIMATIC S7-1200 / S7-1500 controllers.

### Variant 2

This variant is recommended when the PLC is the time master and you want synchronization to be performed automatically and continuously in a fixed time frame.

Table 2-3

Timer component (master): S7-1200 / S7-1500 / S7-300 / S7-400

### Transferring date and time together

Date and time synchronization is performed on the operator panel in a fixed cycle.

The current PLC system time is read out via the PLC program and the value is transferred to the "DateTimePLC" area pointer.

The refresh cycle of the area pointer is permanently stored in the HMI configuration. The time selected should not be less than 1 minute.

- For information on the area pointer, please refer to the "Basics" chapter, 3.2.1.
- For a configuration guide, please see chapter 5.2.

### Variant 3

This variant is recommended when the PLC is the time master and you want to **manually** trigger the time for the synchronization.

Table 2-4

### Timer component (master): S7-1200 / S7-1500 / S7-300 / S7-400

### Transferring date and time separately

The date and time of the operator panel can be separately synchronized with the PLC system time.

The time for the synchronization is specified manually, for example, by pressing a button on the operator panel.

In terms of the example, a function block was created that facilitates handling time synchronization. The function block evaluates the "JobMailbox" area pointer (controller job 14 and 15) and transfers the data to the operator panel.

- Chapter 4.3 provides detailed information on the structure of the function block used, "FB120" or "FB210".
- For a configuration guide, please see chapter <u>5.3</u>.

### Variant 4

This variant is recommended when the operator panel is the time master and you want to manually specify the time for the synchronization.

Table 2-5

### Timer component (master): HMI operator panel

### Transferring date and time together

Synchronization of the PLC system time with the operator panel system time is performed manually, for example, by pressing a button on the operator panel.

In terms of the example, a function block was created that facilitates handling time synchronization. The function block evaluates the "DateTime" area pointer and the "JobMailbox" area pointer (controller job 40) and transfers the operator panel data to the PLC.

- Chapter 4.2 provides detailed information on the structure of the function block used, "FB110" or "FB210".
- For a configuration guide, please see chapter <u>5.4</u>.

### 2.2 Description of the core functionality

## 2.2 Description of the core functionality

The core functionality is the implementation of the time synchronization variants described in chapter 2.1.3 (variants 1 to 4).

For each of the different time synchronization variants, the application is supplied with a sample project and an "FB\_TimeSyn" TIA Portal library file.

You can customize the configurations to your tasks as needed.

The following chapters of the application provide a detailed description of the individual projects.

Variant 1: Project\_01 (includes two projects)

Note: For SIMATIC S7-1200 / S7-1500 only.

- HMI time synchronization (master).
   In this application, the operator panel is the timer component.
- HMI time synchronization (slave).
   In this application, the SIMATIC PLC is the timer component.
- Variant 2: Project\_02
   In this application, the SIMATIC PLC is the timer component.
- Variant 3: Project\_03
   In this application, the SIMATIC PLC is the timer component and the operator panel's date and time can be synchronized independently of each other.
- Variant 4: Project\_04
   In this application, the operator panel is the timer component.
- TIA Portal library: FB\_TimeSyn
   Contains the function blocks used in the projects, FB110;
   FB120 (FB210; FB220), and the "DB10" data block with the data areas of the individual area pointers.
   As an alternative, copy the appropriate blocks from the projects.

### Scope

This application does not include a description of ...

- the SIMATIC PLC used.
- the HMI operator panels used.
- the WinCC V12 configuration user interface.

Basic knowledge of these topics is required. If necessary, please refer to the appropriate manuals. For a list of manuals, please see chapter  $\underline{8}$  "Links & Literature".

### 2.3 Hardware and software components used

### Required knowledge

Implementing time synchronization via area pointers requires basic knowledge of the STEP 7 configuration.

# 2.3 Hardware and software components used

The application was created with the following components:

### **Hardware components**

Table 2-6

| Component                         | No. | Article number      | Note                                                                                |
|-----------------------------------|-----|---------------------|-------------------------------------------------------------------------------------|
| CPU S7-1200<br>CPU 1212C DC/DC/DC | 1   | 6ES7 212-1AD30-0XB0 | All S7-1200 /<br>S7-1500 controllers can be used.                                   |
| CPU S7-300<br>CPU 315-2 PN/DP     | 1   | 6ES7 315-2EH14-0AB0 | All S7-300 / S7-400 controllers can be used.                                        |
| TP1200 Comfort Panel              | 1   | 6AV2124-0MC01-0AX0  | All WinCC (TIA Portal) operator panels can be used. See notes in the documentation. |

### Standard software components

Table 2-7

| Component                   | No. | Article number     | Note                                                             |
|-----------------------------|-----|--------------------|------------------------------------------------------------------|
| WinCC Advanced V13 SP1      | 1   | 6AV2102-0AA03-0AA5 | Depending on the operator panel used, WinCC V13 Basic or higher. |
| STEP 7 Professional V13 SP1 | 1   | 6ES7822-1AA03-0YA5 | A CPU S7-1500 can be used for WinCC V13 or higher.               |

### Sample files and projects

The following list contains all files and projects that are used in this example.

Table 2-8

| Component                                                                                                    | Note                                                           |
|----------------------------------------------------------------------------------------------------|----------------------------------------------------------------|
| 69864408_WinCC_TimeSyn_CODE_v40.zip                                                                                                    | This zip file contains the STEP 7 project and the HMI project. |
| The zip file contains four sample projects and a library file with four function blocks.                                                                                                    |                                                                |
| <ul> <li>Project_01 (variant 1)         <ul> <li>HMI time synchronization (master)</li> <li>HMI time synchronization (slave)</li> </ul> </li> <li>Project_02 (variant 2)         <ul> <li>The SIMATIC PLC is the timer component.</li> </ul> </li> </ul> |                                                                |

### 2.3 Hardware and software components used

|     | Component                                                                                                    | Note           |
|-----|----------------------------------------------------------------------------------------------------|----------------|
| •   | Project_03 (variant 3)                                                                                                    |                |
|     | <ul> <li>The SIMATIC PLC is the timer component. Date and<br/>time of the operator panel can be synchronized<br/>independently of each other.</li> </ul>                                                  |                |
| •   | Project_04 (variant 4)                                                                                                    |                |
|     | - The HMI operator panel is the timer component.                                                                                                    |                |
| •   | Libraries (FB_TimeSyn)                                                                                                    |                |
|     | <ul> <li>Contains the function blocks used in Project_03 and<br/>Project_04, FB110; FB120 (FB210; FB220), and the<br/>DB10 data block with the data areas of the individual<br/>area pointers.</li> </ul> |                |
| 698 | 364408_WinCC_TimeSyn_DOKU_v40_e.pdf                                                                                                    | This document. |

3.1 HMI time synchronization mode

# 3 Basics

### Introduction

The aim of this chapter is to provide a technical overview of the functions, area pointer blocks and system data blocks used in the different time synchronization variants.

This chapter is **not** relevant to implementing the tasks.

# 3.1 HMI time synchronization mode

### Concerns time synchronization variant 1

If an S7-1200 or S7-1500 controller is selected as a communication partner in the WinCC engineering system, one of the following options can be selected in the connection settings in "HMI time synchronization mode".

- · None: No time synchronization is used.
- Master: The operator panel specifies the time.
   If multiple operator panels are used, one operator panel is configured as the "master" and all other operator panels are configured as "slaves".
- Slave: The PLC specifies the time.

For this type of time synchronization, **no** further configuration steps are needed. Select menu view in the HMI configuration.

Figure 3-1

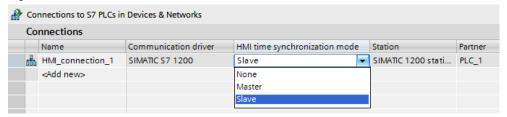

### Time synchronization properties

- The operator panel can specify the time as a master.
  - In "Master mode", time synchronization is performed each time a connection is established.
- The operator panel can apply the time from the PLC as a slave.
  - In "Slave mode", time synchronization is performed each time a connection is established and then every 10 minutes.
- The first time synchronization is performed directly after starting Runtime on the operator panel.
- Time synchronization is only performed while running Runtime on the operator panel.

### 3.1 HMI time synchronization mode

### Time synchronization restrictions

Time synchronization with the "HMI time synchronization mode" function can be configured with the following operator panels:

- Basic Panels
- Comfort Panels
- KTP Mobile
- Mobile 277F IWLAN V2
- WinCC Runtime Advanced
- WinCC Runtime Professional
- TP177 4
- Multi Panel 177
- Multi Panel 277
- Multi Panel 377
- Mobile Panel 277

### Restrictions during the configuration

- If multiple connections to a SIMATIC S7-1200 / SIMATIC S7-1500 are configured for an operator panel, you can only configure one connection as a "slave".
- If you have enabled time synchronization for the operator panel as a "slave", you can no longer use the "DateTimePLC" global area pointer.
- Basic Panels can only be configured as a "slave".
- If you are using Basic Panels for the configuration, it is not possible to simultaneously use time synchronization via NTP and the "DateTimePLC" area pointer.
- If a PLC is configured with the "Complete protection" protection level, an operator panel can poll the time only if the correct access password was configured on the operator panel. The access password for communication with a PLC with the "Complete protection" protection level is configured in the "Connections" editor of the operator panel. The access password must match the configured password in the PLC. The password for the PLC is assigned in the PLC properties in: "General > Protection".

### 3.2 Area pointer

# 3.2 Area pointer

An area pointer allows you to access a data area in the controller. During communication, alternate read/write processes between the controller and the operator panel take place in these data areas. By evaluating the stored data, controller and operator panel mutually trigger predefined actions.

This application uses the "DateTimePLC", "DateTime" and "JobMailbox" area pointers.

### 3.2.1 DateTimePLC (PLC → operator panel)

### Transferring date and time from the controller to the operator panel

→ Concerns time synchronization variant 2.

The "DateTimePLC" data area has the following structure:

Figure 3-2

| Datenwort | Höherwertiges Byte |  |   | Niederwertiges Byte |                |                       |   |  |
|-----------|--------------------|--|---|---------------------|----------------|-----------------------|---|--|
|           | 7                  |  | 0 | 7                   |                |                       | 0 |  |
| n+0       | Jahr (80-99/0-29)  |  |   |                     | Monat (1-12)   |                       |   |  |
| n+1       | Tag (1-31)         |  |   |                     | Stunde (0-23)  |                       |   |  |
| n+2       | Minute (0-59)      |  |   |                     | Sekunde (0-59) |                       |   |  |
| n+3       | Reserviert         |  |   |                     | Reserviert     | Wochenta<br>(1-7, 1=S |   |  |
| n+4 1)    | Reserviert         |  |   | Reserviert          |                |                       |   |  |
| n+5 1)    | Reserviert         |  |   |                     | Reservi        | ert                   |   |  |

In the PLC, "Struct" is used as the data type. For more information, please see the structure of the configured DB10 in chapter 4.1.

### 3.2.2 DateTime (operator panel $\rightarrow$ PLC)

### Transferring date and time from the operator panel to the controller

→ Concerns time synchronization variant 4.

The "DateTime" data area has the following structure:

Figure 3-3

| Datenwort | Höherwertiges Byte |  |  |  |                |    | ort Höherwertiges Byte Niederwertiges Byte |      |        |       |     |         |  |  |  |   |  |
|-----------|--------------------|--|--|--|----------------|----|--------------------------------------------|------|--------|-------|-----|---------|--|--|--|---|--|
|           | 7                  |  |  |  |                |    |                                            | 0    | 7      |       |     |         |  |  |  | 0 |  |
| n+0       | Reserviert         |  |  |  |                |    | St                                         | unde | e (0-2 | 23)   |     |         |  |  |  |   |  |
| n+1       | Minute (0-59)      |  |  |  | Sekunde (0-59) |    |                                            |      |        |       |     | Uhrzeit |  |  |  |   |  |
| n+2       | Reserviert         |  |  |  |                |    | F                                          | Rese | ervie  | rt    |     |         |  |  |  |   |  |
| n+3       | Reserviert         |  |  |  |                | Wo | che                                        | ntag | (1-7   | , 1=  | So) |         |  |  |  |   |  |
| n+4       | Tag (1-31)         |  |  |  | Monat (1-12)   |    |                                            |      |        | Datum |     |         |  |  |  |   |  |
| n+5       | Jahr (80-99/0-29)  |  |  |  |                |    |                                            | F    | Rese   | ervie | rt  |         |  |  |  |   |  |

In the PLC, "Date\_And\_Time" is used as the data type. For more information, please see the structure of the configured DB10 in chapter 4.1.

### 3.2 Area pointer

### 3.2.3 Controller job

### Triggering functions on the operator panel using the control program

→ Concerns time synchronization variants 3 and 4

The "JobMailbox" data area has the following structure:

Figure 3-4

| Wort | Höherwertiges Byte | Niederwertiges Byte |  |  |  |
|------|--------------------|---------------------|--|--|--|
| n+0  | 0                  | Auftragsnummer      |  |  |  |
| n+1  | Parameter 1        |                     |  |  |  |
| n+2  | Parameter 2        |                     |  |  |  |
| n+3  | Parameter 3        |                     |  |  |  |

The first word of the controller job mailbox contains the job number. Depending on the controller job, up to three parameters can then be transferred.

If the first word of the controller job mailbox is not equal to 0, the operator panel evaluates the controller job. For this reason, the parameters first have to be entered in the controller job mailbox (parameter 1 to parameter 3), followed by the job number.

If the operator panel has accepted the controller job, the first word is reset to 0. At this time, the controller job execution is generally **not** yet completed.

In the PLC, "Array [0..3] of Word" is used as the data type. For more information, please see the structure of the configured DB10 in chapter 4.1.

### Concerns only variant 4, controller job 40 (job number)

Controller job 40 transfers the system time from the operator panel to the PLC.

Controller job 40 parameters

Figure 3-5

| Nr. | Funktion                                                                                                    |   |  |  |  |  |
|-----|----------------------------------------------------------------------------------------------------|---|--|--|--|--|
| 40  | Datum/Uhrzeit zur Steuerung übertragen                                                                                              |   |  |  |  |  |
|     | (Im S7-Format DATE_AND_TIME) Zwischen zwei Aufträgen müssen mindestens 5 Sekunden liegen, da sonst das Bediengerät überlastet wird. |   |  |  |  |  |
|     | Parameter 1, 2, 3                                                                                                    | - |  |  |  |  |

### 3.2 Area pointer

### Concerns only variant 3, controller job 14 (job number)

Controller job 14 transfers the (BCD-coded) time from the PLC to the operator panel.

Controller job 14 parameters

Figure 3-6

| Nr. | Funktion                      |                                                              |
|-----|-------------------------------|--------------------------------------------------------------|
| 14  | Uhrzeit stellen (BCD-codiert) |                                                              |
|     | Parameter 1                   | Linkes Byte: -<br>Rechtes Byte: Stunden (0-23)               |
|     | Parameter 2                   | Linkes Byte: Minuten (0-59)<br>Rechtes Byte: Sekunden (0-59) |
|     | Parameter 3                   | -                                                            |

### Concerns only variant 3, controller job 15 (job number)

Controller job 15 transfers the (BCD-coded) date from the PLC to the operator panel.

Controller job 15 parameters

Figure 3-7

| Nr. | Funktion                    |                                                               |
|-----|-----------------------------|---------------------------------------------------------------|
| 15  | Datum stellen (BCD-codiert) |                                                               |
|     | Parameter 1                 | Linkes Byte: - Rechtes Byte: Wochentag (1-7: Sonntag-Samstag) |
|     | Parameter 2                 | Linkes Byte: Tag (1-31)<br>Rechtes Byte: Monat (1-12)         |
|     | Parameter 3                 | Linkes Byte: Jahr                                             |

### Notes:

- The KTP 600 BASIC PN operator panel ignores the weekday.
- If you are using the "DateTimePLC" area pointer, the weekday will be ignored.

4.1 Data block "DB10\_HMI\_AreaPointer" (DB10)

# 4 Functional Mechanisms of this Application

### Introduction

The following sections describe the structure, principle of operation and data structure of the created data blocks and program blocks.

You only need this chapter if you need detailed information on the function block used, "DB10", or want to reproduce the method of functioning of the function blocks used, "FB110" (FB210) or "FB120" (FB220).

This chapter is **not** relevant to implementing the tasks.

# 4.1 Data block "DB10\_HMI\_AreaPointer" (DB10)

### Concerns time synchronization variants 2, 3 and 4

DB10 includes a summary of the possible area pointers and their data areas. The time synchronization implementation does **not** require all of the listed area pointers.

"DB10" is included in the "FB\_TimeSyn" TIA Portal library file.

- "Coordination" area pointer (unused).
- "DateTime" area pointer.
- "JobMailbox" area pointer.
- "DataRecord" area pointer (unused).
- "ProjectID" area pointer (unused).
- "ScreenNumber" area pointer (unused).
- "DateTimePLC" area pointer.

Figure 4-1

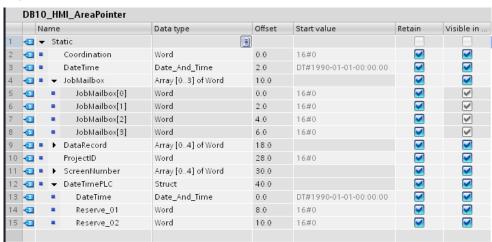

4.2 Function block "FB110\_TimeSyn\_HMI\_To\_PLC"

# 4.2 Function block "FB110\_TimeSyn\_HMI\_To\_PLC"

### Time synchronization "operator panel $\rightarrow$ PLC"

FB110 is used in the "TimeSyn\_Project\_04" project.

When the operator panel is the time master, use "FB110".

"FB110" has "input/output parameters" that are interconnected as specified. You can edit the FB if needed. By default, it is **not** necessary to edit the FB.

"FB110" is included in the "FB\_TimeSyn" TIA Portal library file.

### "FB110" view

Figure 4-2

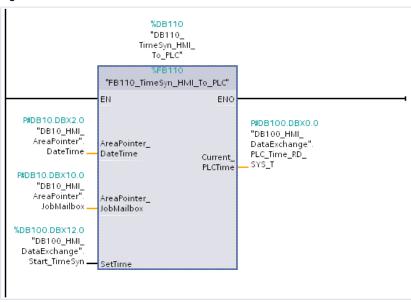

### Principle of operation

Time synchronization is implemented via the following area pointers:

- "DateTime".
- "JobMailbox" with job number "40".

The block includes the following system function blocks:

- WR\_SYS\_T (call sets the time and date of the CPU clock).
- RD\_SYS\_T (the "RD\_SYS\_T" instruction reads the current date and time out of the CPU clock).

4.2 Function block "FB110\_TimeSyn\_HMI\_To\_PLC"

### FB110 functional sequence

The following table describes the program flow of FB110. The program flow is implemented as a sequencer.

Table 4-1

| Network | Comment                                                                                                    |
|---------|----------------------------------------------------------------------------------------------------|
| 1.      | General: Copy values from the "DateTime" area pointer to the static area.                                                                                                    |
|         | The "AreaPointer_DateTime" input parameter is used to read in the contents of the assigned "DateTime" area pointer.  The input parameter has the "Date_And_Time" data type.                                                                                                    |
|         | For later evaluation of the time synchronization, it is necessary to divide the input parameter "byte by byte".  The result is copied to the data area of the static  "Edited_AreaPointer_DateTime" tag.                                                                                                    |
|         | "AreaPointer_DateTime" → "Edited_AreaPointer_DateTime".                                                                                                    |
| 2.      | Step 1:<br>Start time synchronization.                                                                                                    |
|         | The "SetTime" InOut parameter is used to read in/out the "start signal" for enabling time synchronization.  The InOut parameter has the "Bool" data type.                                                                                                    |
|         | The "AreaPointer_JobMailbox" InOut parameter is used to read in/out the contents of the "JobMailbox" area pointer.  The input parameter has the "Array [03] of Word" data type.                                                                                                    |
|         | With the start of time synchronization, the "JobMailbox" area pointer assigns the default value "0" to parameters 1 to 3.                                                                                                    |
| 3.      | Step 2: Save the current value from the DateTime area pointer.                                                                                                    |
|         | In the network, the "Edited_AreaPointer_DateTime" tag is read out and its contents are divided into the  - "SaveData_Previous_HMI_Time_01"  "SaveData_Previous_HMI_Time_02" tags and temporarily stored.                                                                                                    |
|         | Technical background: The "Edited_AreaPointer_DateTime" tag has the "Date_And_Time" data type, which corresponds to a length of 2 double words. The tag will later be needed for a "time comparison". To be able to compare the contents of the tag to the "==D" instruction, the tag is divided into two separate double words. |

# 4.2 Function block "FB110\_TimeSyn\_HMI\_To\_PLC"

| Network | Comment                                                                                                    |
|---------|----------------------------------------------------------------------------------------------------|
| 4.      | Step 3: Execute controller job "40".                                                                                                    |
|         | Job number "40" is transferred to the "AreaPointer_JobMailbox" InOut parameter.                                                                                               |
|         | Note: The job number must be specified in "hex format".                                                                                                    |
| 5.      | Step 4: Evaluation, job "40" done.                                                                                                    |
|         | The "AreaPointer_JobMailbox" InOut parameter is used to evaluate when the previously set controller job "40" was reset to "0" by the operator panel.                          |
|         | Note:  If the operator panel has accepted the controller job, the controller job will be reset to "0". At this time, the controller job execution is generally <b>not</b> yet |
|         | completed.                                                                                                    |
| 6.      | Step 5: Evaluation, new HMI time applied?                                                                                                    |
|         | The static "Edited_AreaPointer_DateTime" tag is read out via the network and its contents are divided into the                                                                |
|         | - "SaveData_New_HMI_Time_01" - "SaveData_New_HMI_Time_02"                                                                                                    |
|         | tags and temporarily stored.                                                                                                    |
|         | Technical background: To detect that the controller job has been fully completed, the network compares the time.                                                              |
|         | The controller job is completed when the comparison of the "SaveData_Previous_HMI_Time" and "SaveData_New_HMI_Time" tags is not equal.                                        |
| 7.      | Step 6: Transfer new HMI system time to PLC.                                                                                                    |
|         | Via the network, the PLC system time is synchronized with the operator panel system time.                                                                                     |
|         | For this purpose, the "AreaPointer_DateTime" input parameter tag is assigned to the "IN Parameter" of the "WR_SYS_T" system function block.                                   |
| 8.      | General: Output current PLC time on operator panel.                                                                                                    |
|         | The read out PLC system time is output via the "Current_PLCTime" output parameter tag.                                                                                        |
|         | For this purpose, the "Current_PLCTime" tag is assigned to the "OUT Parameter" of the "RD_SYS_T" system function block.                                                       |
|         | The output parameter has the "Date_And_Time" data type.                                                                                                    |

# 4.3 Function block "FB120\_TimeSyn\_PLC\_To\_HMI"

### Time synchronization "PLC → operator panel"

FB120 is used in the "TimeSyn\_Project\_03" project.

When the PLC is the time master, use "FB120".

"FB120" has "input/output parameters" that are interconnected as specified. You can edit the FB if needed. By default, it is **not** necessary to edit the FB.

"FB120" is included in the "FB\_TimeSyn" TIA Portal library file.

### "FB120" view

Figure 4-3

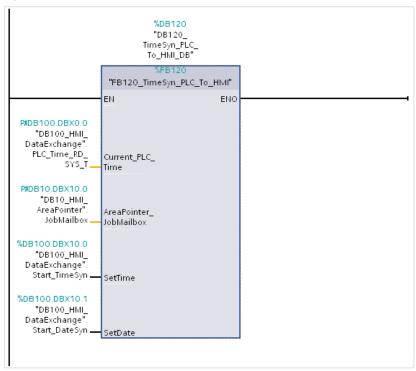

### Principle of operation

The function block allows you to separately synchronize the **time** and the **date** of the HMI operator panel with the time of the PLC.

Time synchronization is implemented via the following area pointer:

- "JobMailbox" with job number "14" (time).
- "JobMailbox" with job number "15" (date).

### FB120 functional sequence

The following table describes the program flow of FB120. The program flow is implemented as a sequencer.

Table 4-2

| Network | Comment                                                                                                    |
|---------|----------------------------------------------------------------------------------------------------|
| 1.      | General: Copy values from the "JobMailbox" area pointer to the temp area.                                                                                                    |
|         | The contents of the "JobMailbox" area pointer are read in via the "AreaPointer_JobMailbox" InOut parameter.                                                                                                    |
|         | The InOut parameter has the "Array [03] of Word" data type.                                                                                                    |
|         | For the later parameter assignment, it is necessary to divide the input parameter "byte by byte". The result is temporarily stored in the "temp area".                                                                          |
|         | Note: The InOut parameter has to be edited for the implementation. For information on how to program a structured data type in the InOut area of                                                                                |
|         | an FB and parameterize a function call with an ARRAY tag, please refer to Entry ID: 19106712.                                                                                                    |
| 2.      | General:                                                                                                    |
|         | Copy and exclude "ms" from PLC time.                                                                                                    |
|         | The current PLC system time is read out via the "Actual_PLC_Time" In parameter.                                                                                                    |
|         | The In parameter has the "Date_And_Time" data type.                                                                                                    |
|         | For the later parameter assignment, it is necessary to divide the input parameter "byte by byte" and hide the "milliseconds" contained in the time.  The result is copied to the data area of the static "Edited_PLC_Time" tag. |
|         | For details on the structure of the "Date_And_Time" format, please refer to the WinCC Advanced system manual.                                                                                                    |
| 3.      | Step 1: Start time synchronization via controller job "14" → time.                                                                                                    |
|         | The " <b>SetTime</b> " InOut parameter is used to read in/out the "start signal" for enabling time synchronization.                                                                                                    |
|         | The InOut parameter has the "Bool" data type.                                                                                                    |
|         | With the start of time synchronization, the "JobMailbox" area pointer assigns the default value "0" to parameters 1 to 3.                                                                                                    |

| Network | Comment                                                                                                    |
|---------|----------------------------------------------------------------------------------------------------|
| 4.      | Step 2: Enter parameters in "JobMailbox" area pointer.                                                                                                    |
|         | In the network, the parameters provided for job number "14" are transferred to the "JobMailbox" area pointer. For details on the structure of controller job "14", please refer to chapter <u>3.2.3</u> . |
|         | From the tag area of the "Edited_PLC_Time" tag, the  hour                                                                                                    |
|         | <ul><li>minute</li><li>second</li></ul>                                                                                                    |
|         | are read out and transferred to the parameters of the "JobMailbox" area pointer.                                                                                                    |
| 5.      | Step 3: Execute controller job "14".                                                                                                    |
|         | Job number "14" is transferred to the auxiliary tag of the "AreaPointer_JobMailbox" InOut parameter.                                                                                                    |
|         | Note: The job number must be specified in "hex format".                                                                                                    |
| 6.      | Step 4:<br>Evaluation, job "14" done.                                                                                                    |
|         | The auxiliary tag of the "AreaPointer_JobMailbox" InOut parameter is used to evaluate when the previously set controller job "14" was reset to "0" by the operator panel.                                 |
|         | Note:  If the operator panel has accepted the controller job, the controller job will be reset to "0". At this time, the controller job execution is generally <b>not</b> yet completed.                  |
|         | The evaluation of time synchronization via controller job "14" is now complete.                                                                                                    |
| 7.      | Step 1:<br>Start time synchronization via controller job "15" → date.                                                                                                    |
|         | The "SetDate" InOut parameter is used to read in/out the "start signal" for enabling time synchronization.                                                                                                |
|         | The InOut parameter has the "Bool" data type.                                                                                                    |
|         | With the start of time synchronization, the "JobMailbox" area pointer assigns the default value "0" to parameters 1 to 3.                                                                                 |

| Network | Comment                                                                                                    |
|---------|----------------------------------------------------------------------------------------------------|
| 8.      | Step 2:                                                                                                    |
|         | Enter parameters in "JobMailbox" area pointer.                                                                                                    |
|         | In the network, the parameters provided for job number "15" are transferred to the "JobMailbox" area pointer. For details on the structure of controller job "15", please refer to chapter <u>3.2.3</u> . |
|         | From the tag area of the "Edited_PLC_Time" tag, the  weekday                                                                                                    |
|         | day                                                                                                    |
|         | month                                                                                                    |
|         | • year                                                                                                    |
|         | are read out and transferred to the parameters of the "JobMailbox" area pointer.                                                                                                    |
| 9.      | Step 3: Execute controller job "15".                                                                                                    |
|         | Job number "15" is transferred to the auxiliary tag of the "AreaPointer_JobMailbox" InOut parameter.                                                                                                    |
|         | Note: The job number must be specified in "hex format".                                                                                                    |
| 10.     | Step 4:<br>Evaluation, job "15" done.                                                                                                    |
|         | The auxiliary tag of the "AreaPointer_JobMailbox" InOut parameter is used to evaluate when the previously set controller job "15" was reset to "0" by the operator panel.                                 |
|         | Note:                                                                                                    |
|         | If the operator panel has accepted the controller job, the controller job will be reset to "0". At this time, the controller job execution is generally <b>not</b> yet completed.                         |
|         | The evaluation of time synchronization via control job "15" is now complete.                                                                                                    |
| 11.     | General: Write values back to the "AreaPointer_JobMailbox" InOut tag.                                                                                                    |
|         | In network 1 for the evaluation, the parameter values of job numbers "14" and "15" have been written to the associated auxiliary tags (#Tmp_JobMailBox_Byte0, etc.).                                      |
|         | Now the values of the auxiliary tags are written back to the "AreaPointer_JobMailbox" InOut parameter.                                                                                                    |
|         | The implementation of "time synchronization" via controller jobs "14" and "15" is now complete.                                                                                                    |

4.4 Function block "FB210\_TimeSyn\_HMI\_To PLC"

# 4.4 Function block "FB210\_TimeSyn\_HMI\_To\_PLC"

Time synchronization "operator panel → PLC" (operator panel is the master)

"FB210" is **only** included in the "FB\_TimeSyn" TIA Portal library file that can be found in the download section of this application example.

If you are using a SIMATIC S7-1200 / S7-1500, you can use the integrated system function to synchronize the time (time synchronization for integrated connections). For more information, please see chapter 5.1 (link).

If you want to synchronize the time manually, use "FB210\_TimeSyn\_HMI\_To\_PLC".

"FB210" was implemented in "SCL" and has the same functionality as "FB110\_TimeSyn\_HMI\_To\_PLC". Therefore, the block is not described in greater detail at this point.

The block is parameterized with the same tags as "FB110".

# 4.5 Function block "FB220\_TimeSyn\_PLC\_To\_HMI"

Time synchronization "PLC → operator panel" (PLC is the master)

"FB220" is **only** included in the "FB\_TimeSyn" TIA Portal library file that can be found in the download section of this application example.

If you are using a SIMATIC S7-1200 / S7-1500, you can use the integrated system function to synchronize the time (time synchronization for integrated connections). For more information, please see chapter <u>5.1</u> (link).

If you want to synchronize the time manually, you can optionally use "FB220\_TimeSyn\_PLC\_To\_HMI".

"FB220" was implemented in "SCL" and has the same functionality as "FB120\_TimeSyn\_HMI\_To\_PLC". Therefore, the block is not described in greater detail at this point.

The block is parameterized with the same tags as "FB120".

5.1 Variant 1: PLC (master/slave) ↔ HMI operator panel

# 5 Configuration and Project Engineering

The following sections provide a detailed description of the individual sample configurations.

### Remarks

- Please note the settings in chapter <u>6.2</u>. "Adjusting the time zone on the panel and in the CPU".
- To be able to test the time synchronization functionality, additional I/O fields are configured in the bottom part of the HMI screens (1).
   The I/O fields are not relevant to the implementation of the time synchronization and are therefore not described in greater detail.
   The I/O fields are used to test the function to be executed.

Figure 5-1

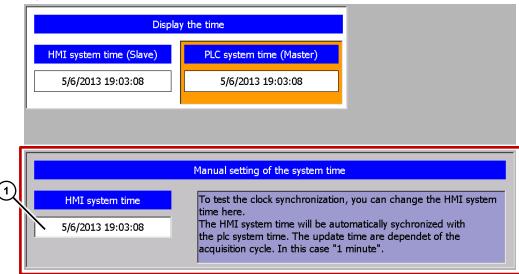

# 5.1 Variant 1: PLC (master/slave) ↔ HMI operator panel

Time synchronization between an S7-1200 and a TP1200 Comfort Panel

Note

The guide can also be used for a SIMATIC S7-1500 controller.

### Project\_01, "TimeSyn\_Project\_01".

In the sample project, time synchronization is performed using the "HMI time synchronization mode" (Master/Slave) HMI system function.

• CPU: S7-1200

HMI\_1: TP1200 "HMI time synchronization mode" => Slave
 HMI\_2: TP1200 "HMI time synchronization mode" => Master

### 5.1 Variant 1: PLC (master/slave) ↔ HMI operator panel

### **HMI** configuration

The sample project includes two HMI configurations. The configurations differ only in the type of time synchronization (master/slave).

### HMI\_1 (Slave)

In this configuration, the **PLC** is the timer (master). The operator panel is the time receiving component (slave).

Table 5-1

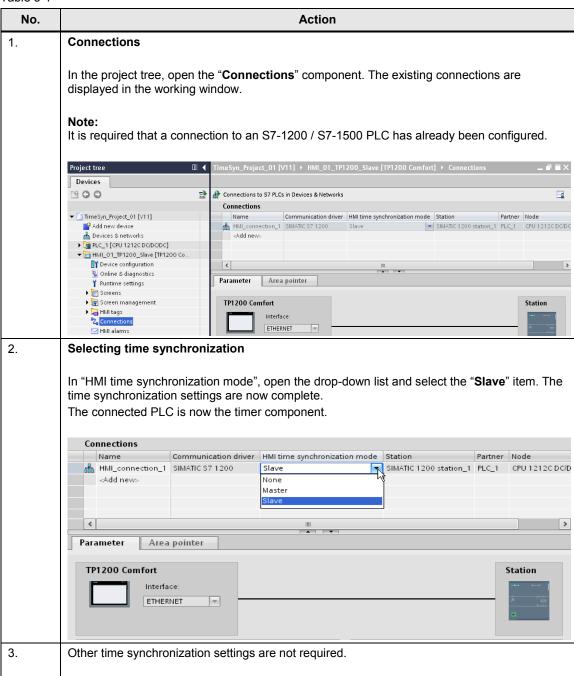

### 5.1 Variant 1: PLC (master/slave) ↔ HMI operator panel

### HMI\_2 (Master)

In this configuration, the **operator panel** is the timer (master). The PLC is the time receiving component (slave).

Table 5-2

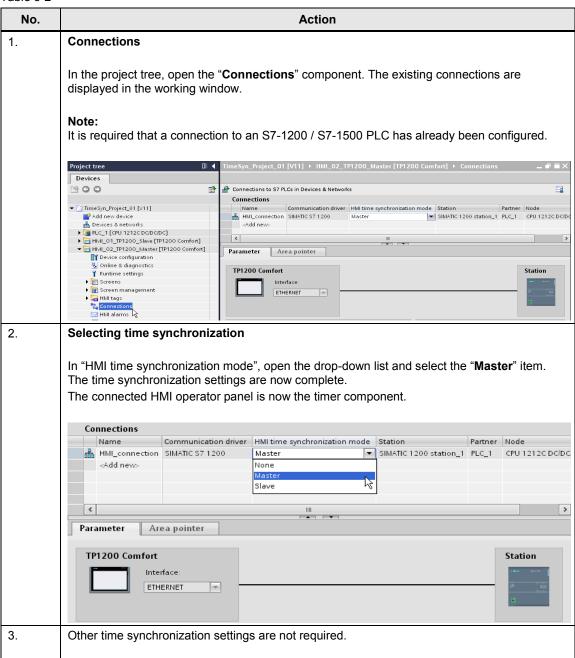

# 5.2 Variant 2: PLC (master) → HMI operator panel (slave)

Time synchronization between an S7-300 and a TP1200 Comfort Panel

### Project\_02, "TimeSyn\_Project\_02".

Time synchronization via the "DateTimePLC" area pointer

• CPU: S7-300

HMI: TP1200 Comfort Panel

### **PLC** program

### Table 5-3

| No. | Action                                                                                                    |                                                                                                    |                                   |                                              |                                          |                            |  |
|-----|----------------------------------------------------------------------------------------------------|----------------------------------------------------------------------------------------------------|-----------------------------------|----------------------------------------------|------------------------------------------|----------------------------|--|
| 1.  | DB100 (DB100_HMI_DataExchange)                                                                                                    |                                                                                                    |                                   |                                              |                                          |                            |  |
|     | For data exchange between the PLC and the operator panel, DB100 was created with the following data structure.                                                                                                    |                                                                                                    |                                   |                                              |                                          |                            |  |
|     | DB100_HMI_DataExchange                                                                                                    |                                                                                                    |                                   |                                              |                                          |                            |  |
|     | Name                                                                                                    | Data type                                                                                                   | Offset                            | Start value                                  | Retain                                   | Visible in                 |  |
|     | 1 ← Static                                                                                                    |                                                                                                    |                                   |                                              |                                          |                            |  |
|     | 2 - PLC_Time_RD_SYS_T                                                                                                    | Date_And_Time                                                                                               | 0.0                               | DT#1990-01-01-0                              | <b>✓</b>                                 | <b>✓</b>                   |  |
|     | 3 💶 • PLC_Time_RD_SYS_T_RetVal1                                                                                                    | Int                                                                                                    | 8.0                               | 0                                            | <b>~</b>                                 |                            |  |
|     | 4 • PLC_Time_RD_SYS_T_RetVal2                                                                                                    | Int                                                                                                    | 10.0                              | 0                                            | <b>✓</b>                                 |                            |  |
| 2.  | In network 1, the "RD_SYS_T" s The block is used to read out the pointer. For this purpose, the "DateTime output of the system block.  In this example: "DB10_HMI_A  For details on DB10 (DB10_HMI The different time functions can The individual time functions are Time-of-day functions" palette. | e PLC system tire tag of the "Date reaPointer".Date LareaPointer), place to found in the second reapointer. | me and eTime eTime olease "Instru | PLC. DateTime refer to chap actions" task ca | ointer is<br>e (DB10<br>ter 4.1.<br>ard. | assigned to the 0.DBX40.0) |  |

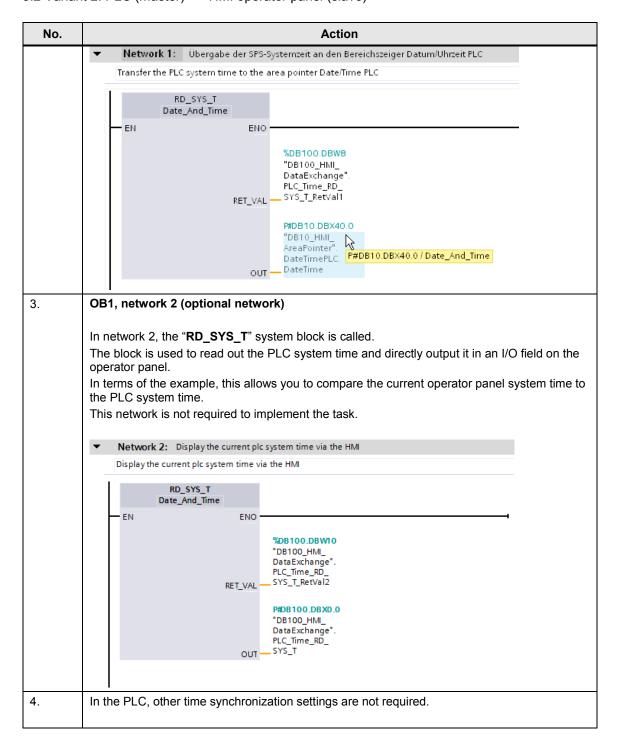

### **HMI** configuration

In this configuration, the **PLC** is the timer (master). The HMI operator panel is the time receiving component (slave).

Table 5-4

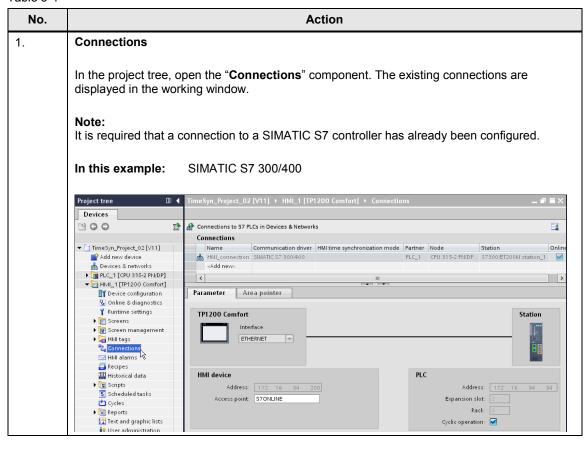

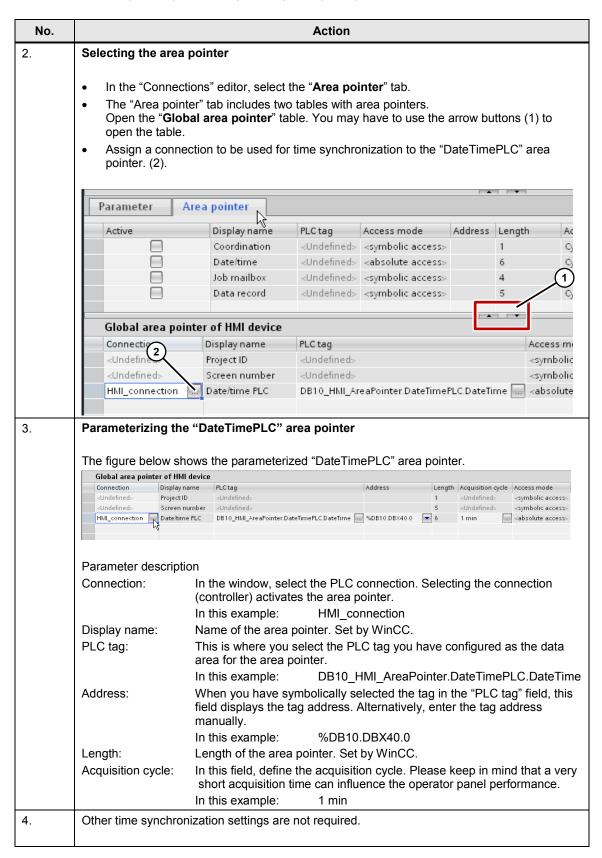

# 5.3 Variant 3: PLC (master) → HMI operator panel (slave)

Time synchronization between an S7-300 and a TP1200 Comfort Panel

### Project\_03, "TimeSyn\_Project\_03".

Time synchronization via the "JobMailbox" area pointer with controller job numbers 14 (time) and 15 (date).

For this time synchronization, the time and the date of the operator panel can be synchronized with the PLC system time/date independently of each other.

• CPU: S7-300

HMI: TP1200 Comfort Panel

PLC program block: FB120 (S7-300/400) or

FB220 (S7-1200 / S7-1500)

Note

If you are using an S7-1200 / S7-1500, please follow the information provided in chapter  $\underline{4.5}$ .

### **PLC** program

Table 5-5

| No. | Action                                                                                                    |      |     |                                  |                    |        |                 |
|-----|----------------------------------------------------------------------------------------------------|------|-----|----------------------------------|--------------------|--------|-----------------|
| 1.  | DB                                                                                                    | 10 ( | DE  | 310_HMI_AreaPoint                | er)                |        |                 |
|     | A data block that contains the data structure for all area pointers was created for the area pointers.  For details on DB10 (DB10_HMI_AreaPointer), please refer to chapter 4.1. |      |     |                                  |                    |        |                 |
|     |                                                                                                    | DB   | 10_ | _HMI_AreaPointer                 |                    |        |                 |
|     |                                                                                                    |      | Na  | me                               | Data type          | Offset | Start value     |
|     | 1                                                                                                    | 1    | •   | Static                           |                    |        |                 |
|     | 2                                                                                                    | 1    | •   | Coordination                     | Word               | 0.0    | 16#0            |
|     | 3                                                                                                    | 1    |     | DateTime                         | Date_And_Time      | 2.0    | DT#1990-01-01-0 |
|     | 4                                                                                                    | 1    |     | <ul> <li>JobMailbox</li> </ul>   | Array [03] of Word | 10.0   |                 |
|     | 5                                                                                                    | 1    |     | ▶ DataRecord                     | Array [04] of Word | 18.0   |                 |
|     | 6                                                                                                    | 1    | •   | ProjectID                        | Word               | 28.0   | 16#0            |
|     | 7                                                                                                    | 1    |     | <ul> <li>ScreenNumber</li> </ul> | Array [04] of Word | 30.0   |                 |
|     | 8                                                                                                    | 1    | •   | DateTimePLC                      | Struct             | 40.0   |                 |

| No. | Action                                                                                                    |                                                              |          |                   |        |  |
|-----|----------------------------------------------------------------------------------------------------|--------------------------------------------------------------|----------|-------------------|--------|--|
| 2.  | DB100 (DB100_HMI_DataExchange)  For data exchange between the PLC and the operator panel, DB100 was created with the                                                                                                    |                                                              |          |                   |        |  |
|     | following data structure.                                                                                                    | and the special p                                            | , -      |                   |        |  |
|     | DB100_HMI_DataExchange                                                                                                    |                                                              |          |                   |        |  |
|     | Name                                                                                                    | Data type                                                    | Offset   | Start value       |        |  |
|     | 1 Static                                                                                                    |                                                              |          |                   |        |  |
|     | 2 • PLC_Time_RD_SYS_T                                                                                                    |                                                              | 0.0      | DT#1990-01-01-0   |        |  |
|     | 3 • PLC_Time_RD_SYS_T_RetVal                                                                                                    | Int                                                          | 8.0      | 0                 |        |  |
|     | 4 👊 = Start_TimeSyn                                                                                                    | Bool                                                         | 10.0     | false             |        |  |
|     | 5 - Start_DateSyn                                                                                                    | Bool                                                         | 10.1     | false             |        |  |
| 3.  | OB1 (Main), network 1                                                                                                    |                                                              |          |                   |        |  |
| 4.  | "DB100<br>DataExx<br>PLC_Tim<br>RET_VAL — SYS_T_I<br>P#DB10<br>"DB100                                                                                                    | D.DBWB _HMI_ change". ne_RD_ RetVal  O.DBXO.O _HMI_ change". | me_RC    | )_SYS_T (DB100.DE | 3X0.0) |  |
|     | In network 2, the "FB120" program bl (FB120_TimeSyn_PLC_To_HMI). FB120 evaluates the data of the "Job provides the time and date of the ope FB120 was created specifically for th program block. The block includes all | Mailbox" area point<br>erator panel.<br>is time synchroniza  | tion. It |                   |        |  |

| No. | Action                                                                                                   |                                                                                                    |  |  |  |  |
|-----|----------------------------------------------------------------------------------------------------|----------------------------------------------------------------------------------------------------|--|--|--|--|
|     | ▼ Network 2: Time synchronization PLC -> HMI via area pointer "Job mailbox" and job number "14" or "15". |                                                                                                    |  |  |  |  |
|     | Comment                                                                                                  |                                                                                                    |  |  |  |  |
|     |                                                                                                    | %DB120<br>*DB120_<br>imeSyn_PLC_<br>To_HMI_DB*                                                                                                    |  |  |  |  |
|     | "FB120_T                                                                                                 | %FB120<br>imeSyn_PLC_To_HMI"                                                                                                    |  |  |  |  |
|     | EN                                                                                                    | ENO                                                                                                    |  |  |  |  |
|     | P#DB100.DBX0.0  "DB100_HMI_ DataExchange".  PLC_Time_RD_ Current_PL0  SYS_T — Time                       | <u>-</u>                                                                                                    |  |  |  |  |
|     | P#DB10.DBX10.0  *DB10_HMI_ AreaPointer*.  JobMailbox — JobMailbox                                        | r_                                                                                                    |  |  |  |  |
|     | %DB100.DBX10.0  "DB100_HMI_ DataExchange".  Start_TimeSyn — SetTime                                      |                                                                                                    |  |  |  |  |
|     | %DB100.DBX10.1     "DB100_HMI_     DataExchange".     Start_DateSyn — SetDate                            |                                                                                                    |  |  |  |  |
| 5.  | FB120, parameterization                                                                                  |                                                                                                    |  |  |  |  |
|     |                                                                                                    | Any FB name/number can be selected.  In this example: Name: FB120_TimeSyn_PLC_To_HMI FB no.: 120                                                                                                    |  |  |  |  |
|     |                                                                                                    | Any instance DB name/number can be selected.  In this example: Name:  DB120_TimeSyn_PLC_To_HMI_D                                                                                                    |  |  |  |  |
|     | _                                                                                                    | IN parameter of the "Date_And_Time" type The parameter is used to read in the current PLC system time. Link the parameter to the OUT parameter of the "RD_SYS_T" system block (network 1). In this example: |  |  |  |  |
|     |                                                                                                    | "DB100_HMI_DataExchange".PLC_Time_RD_SYS_T<br>DB100.DBX0.0                                                                                                    |  |  |  |  |
|     |                                                                                                    | INOUT parameter of the "Array [03] of Word" type Link the parameter to the address of the "JobMailbox" area pointer.                                                                                        |  |  |  |  |
|     |                                                                                                    | In this example: "DB10_HMI_AreaPointer".JobMailbox DB10.DBX10.0                                                                                                    |  |  |  |  |
|     |                                                                                                    |                                                                                                    |  |  |  |  |
|     |                                                                                                    | INOUT parameter of the "Bool" type A button on the operator panel starts time                                                                                                    |  |  |  |  |

| No. |                          | Action                                                                                                    |
|-----|--------------------------|----------------------------------------------------------------------------------------------------|
|     |                          | synchronization on the operator panel. Link the parameter to the address of the used button.                                                   |
|     |                          | In this example:                                                                                                    |
|     |                          | "DB100_HMI_DataExchange".Start_TimeSyn<br>DB100.DBX10.0                                                                                        |
|     | SetDate:                 | INOUT parameter of the "Bool" type A button on the operator panel starts date synchronization on the operator panel. Link the parameter to the |
|     |                          | address of the used button.                                                                                                    |
|     |                          | In this example:                                                                                                    |
|     |                          | "DB100_HMI_DataExchange".Start_DateSyn<br>DB100.DBX10.1                                                                                        |
|     | Link to the HMI configu  | <u>ration</u>                                                                                                    |
| 7.  | In the PLC, other time s | synchronization settings are not required.                                                                                                    |

5.3 Variant 3: PLC (master) → HMI operator panel (slave)

#### **HMI** configuration

In this configuration, the **PLC** is the timer (master). The operator panel is the time receiving component (slave).

Table 5-6

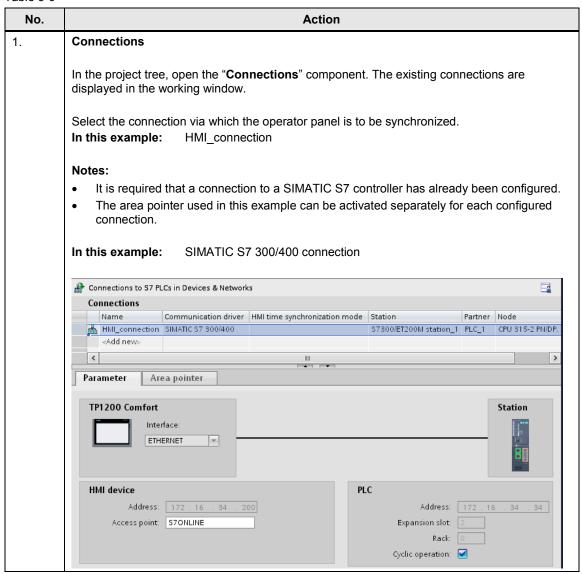

## 5.3 Variant 3: PLC (master) → HMI operator panel (slave)

| No. | Action                                                                                                    |                                     |                     |                                                                       |  |  |  |
|-----|----------------------------------------------------------------------------------------------------|-------------------------------------|---------------------|-----------------------------------------------------------------------|--|--|--|
| 2.  | Selecting the area pointer                                                                                                    |                                     |                     |                                                                       |  |  |  |
|     | In the "Connections" editor, select the "Area pointer" tab (1).                                                                                                    |                                     |                     |                                                                       |  |  |  |
|     | Parameter Area pointer                                                                                                    |                                     |                     |                                                                       |  |  |  |
| 1   | Active Display name PLC tag  Coordination <undefined> Date/time <undefined> Job mailbox DB10_HMI_AreaPointerJobMailbox</undefined></undefined>                                                                                                    |                                     | 1<br>6<br>DBX10.0 4 | Acquisition cycle <undefined> <undefined> 1 s</undefined></undefined> |  |  |  |
|     | Data record <undefined></undefined>                                                                                                    | <symbolic access=""></symbolic>     | 5                   | <undefined></undefined>                                               |  |  |  |
|     | Global area pointer of HMI device                                                                                                    | · ·                                 |                     |                                                                       |  |  |  |
| 3.  | Parameterizing the "JobMailbox" area poi  "JobMailbox" parameter description  Active: Check the check box to                                                                                                    | the left of the "JobM               | ailbox" area        | pointer.                                                              |  |  |  |
|     | Display name:  PLC tag:  This is where you select area for the area pointe In this example:                                                                                                    | t the PLC tag you hav               | _                   |                                                                       |  |  |  |
|     | Address: When you have symbol field displays the tag ad Alternatively, enter the In this example:                                                                                                    | dress.                              |                     | tag" field, this                                                      |  |  |  |
|     | Length:  Acquisition cycle:  In this field, define the ashort acquisition time can be a short acquisition time can be a short acquisition time can be a short acquisition time can be a short acquisition time can be a short acquisition time can be a short acquisition time can be a short acquisition time can be a short acquisition time can be a short acquisition time area point. | cquisition cycle. Plea              |                     |                                                                       |  |  |  |
| 4.  | HMI screen                                                                                                    |                                     |                     |                                                                       |  |  |  |
|     | HMI system time (Slave) PLC system time (Master)                                                                                                    | Start tt HMI time Start tt HMI date | )                   |                                                                       |  |  |  |
|     | Two buttons are required to execute the func  • Button 1: Time synchronization                                                                                                    | tions (1).                          |                     |                                                                       |  |  |  |
|     | In "Properties > Events > Press", use the Link the parameter to this address: "DB100_HMI_DataExchange".Start_Tim  Button 2: Date synchronization                                                                                                    | •                                   |                     |                                                                       |  |  |  |
|     | In "Properties > Events > Press", use the<br>Link the parameter to this address:<br>"DB100_HMI_DataExchange".Start_Data                                                                                                    | •                                   |                     |                                                                       |  |  |  |
| 5.  | Other time synchronization settings are not re                                                                                                    | equired.                            |                     |                                                                       |  |  |  |

## 5.4 Variant 4: HMI operator panel (master) → PLC (slave)

Time synchronization between an S7-300 and a TP1200 Comfort Panel

#### Project\_04, "TimeSyn\_Project\_04".

Time synchronization via the "DateTime" and "JobMailbox" area pointers with job number 40.

• CPU: S7-300

HMI: TP1200 Comfort Panel

• PLC program block: FB110 (S7-300/400) or

FB210 (S7-1200 / S7-1500)

Note

If you are using an S7-1200 / S7-1500, please follow the information provided in chapter  $\underline{\textbf{4.4}}$ .

#### **PLC** program

Table 5-7

| No. |     | Action                                                                                                    |     |                                  |                                                           |                     |                 |
|-----|-----|----------------------------------------------------------------------------------------------------|-----|----------------------------------|-----------------------------------------------------------|---------------------|-----------------|
| 1.  | DB  | 10 (                                                                                                    | DB  | 10_HMI_AreaPointe                | er)                                                       |                     |                 |
|     | poi | A data block that contains the data structure for all area pointers was created for the are pointers.  For details on DB10 (DB10_HMI_AreaPointer), please refer to chapter 4.1. |     |                                  |                                                           |                     |                 |
|     |     | DB                                                                                                    | 10_ | _HMI_AreaPointer                 |                                                           |                     |                 |
|     |     |                                                                                                    | Nar | me Data type Offset Start value  |                                                           |                     |                 |
|     | 1   | 1                                                                                                    | •   | Static                           |                                                           |                     |                 |
|     | 2   | 1                                                                                                    |     | Coordination                     | Word                                                      | 0.0                 | 16#0            |
|     |     |                                                                                                    |     | coordination                     | Word                                                      | 0.0                 | 16#0            |
|     | 3   | 1                                                                                                    | •   | DateTime                         | Date_And_Time                                             | 2.0                 | DT#1990-01-01-0 |
|     | 3   | <b>4</b>                                                                                                    | -   |                                  |                                                           |                     |                 |
|     |     | <b>4</b>                                                                                                    |     | DateTime                         | Date_And_Time                                             | 2.0                 |                 |
|     | 4   |                                                                                                    |     | DateTime<br>▶ JobMailbox         | Date_And_Time<br>Array [03] of Word                       | 2.0<br>10.0         |                 |
|     | 4   |                                                                                                    |     | DateTime  JobMailbox  DataRecord | Date_And_Time<br>Array [03] of Word<br>Array [04] of Word | 2.0<br>10.0<br>18.0 | DT#1990-01-01-0 |

| No.              | Action                                                                                                    |                                                                                 |                                                  |                                                              |                                           |                                           |
|------------------|----------------------------------------------------------------------------------------------------|---------------------------------------------------------------------------------|--------------------------------------------------|--------------------------------------------------------------|-------------------------------------------|-------------------------------------------|
| For data         | DB100 (DB100_HMI_DataExchange)  For data exchange between the PLC and the operator panel, DB100 was created with the following data structure.      |                                                                                 |                                                  |                                                              |                                           |                                           |
| DB1              | 00_HMI_DataEx                                                                                                    | change                                                                          |                                                  |                                                              |                                           |                                           |
|                  | lame                                                                                                    |                                                                                 | Data type                                        | Offset                                                       | Start value                               |                                           |
|                  | rame<br>► Static                                                                                                    |                                                                                 | Data type                                        | Oliset                                                       | Start value                               |                                           |
| 2 40             |                                                                                                    | eve T                                                                           | Date_And_Time                                    | 0.0                                                          | DT#1990-01-01-00:00                       | :00                                       |
|                  |                                                                                                    |                                                                                 |                                                  |                                                              |                                           | .00                                       |
| 3 📵 🛚            |                                                                                                    | _SYS_T_RetVal                                                                   | Int                                              | 8.0                                                          | 0                                         |                                           |
| 4 📶 🛚            |                                                                                                    | _SYS_T_RetVal                                                                   | Int                                              | 10.0                                                         | 0                                         |                                           |
| 5 📶 🛚            | Start_TimeSy                                                                                                    | n                                                                               | Bool                                             | 12.0                                                         | false                                     |                                           |
| 3. <b>OB1 (M</b> | lain), network                                                                                                    | 1                                                                               |                                                  |                                                              |                                           |                                           |
| Comm             | ent<br>etwork 1: Über                                                                                                    | ogram Sweep (Cycle gabe der SPS-Systei me to the area poin "DB11 "DB11 TimeSyn_ | mzeit an den Berei<br>iter Date/Time<br>10<br>0_ | ichszeiger Dat                                               | um/Uhrzeit                                |                                           |
|                  |                                                                                                    | To_PL                                                                           | C"                                               |                                                              |                                           |                                           |
|                  |                                                                                                    | %FB11                                                                           | · <del>-</del>                                   |                                                              |                                           |                                           |
|                  |                                                                                                    | "FB110_TimeSyn_                                                                 |                                                  |                                                              |                                           |                                           |
| P#               | P#DB10.DBX2.0  "DB10_HMI_ AreaPointer".  DateTime —  DB10.DBX10.0  "DB10_HMI_ AreaPointer".  JobMailbox —  B100.DBX12.0  "DB100_HMI_ DataExchange". | AreaPointer_<br>DateTime<br>AreaPointer_<br>JobMailbox                          | ENO —  Current_ PLCTime —                        | P#DB100.DB "DB100_HMI<br>DataExchang<br>PLC_Time_RD<br>SYS_T | _<br>ge".                                 |                                           |
|                  |                                                                                                    | DataExchange".                                                                  | DB100.DBX12.0<br>"DB100_HMI_                     | DB100.DBX12.0  "DB100_HMI_ DataExchange".                    | DB100.DBX12.0  "DB100_HMI_ DataExchange". | DB100.DBX12.0  "DB100_HMI_ DataExchange". |

| No. | Action                        |                                                                                                    |                                                                                                    |  |  |
|-----|-------------------------------|----------------------------------------------------------------------------------------------------|----------------------------------------------------------------------------------------------------|--|--|
| 4.  | FB110, parameterization       |                                                                                                    |                                                                                                    |  |  |
|     | Name/no. of FB:               | Any FB name/number of In this example:                                                             | can be selected.  Name: FB110_TimeSyn_HMI_To_PLC  FB no: 110                                                                           |  |  |
|     | Instance DB:                  | Any instance DB name, In this example:                                                             | number can be selected. Name: DB110_TimeSyn_HMI_To_PLC FB no.: 110                                                                     |  |  |
|     | AreaPointer_DateTime:         | IN parameter of the "Da<br>Link the parameter to the<br>"DateTime" area pointe<br>In this example: | ne address of the                                                                                                    |  |  |
|     | AreaPointer_Job_Mailbox:      | INOUT parameter of the Link the parameter to the "JobMailbox" area point In this example:          | ne address of the                                                                                                    |  |  |
|     | SetTime:                      | parameter to the address In this example: "DB100                                                   | tarts time synchronization. Link the                                                                                                   |  |  |
|     | Current_PLCTime:              | panel. Link the parameter in this example:                                                         | Date_And_Time" type ut the current PLC system time on the er to the address of this "date/time field".  ataExchange".PLC_Time_RD_SYS_T |  |  |
|     | Link to the HMI configuration | o <u>n</u>                                                                                         |                                                                                                    |  |  |
| 5.  | In the PLC, other time sync   | hronization settings are r                                                                         | not required.                                                                                                    |  |  |

#### **HMI** configuration

In this configuration, the **operator panel** is the timer (master). The PLC is the time receiving component (slave).

Table 5-8

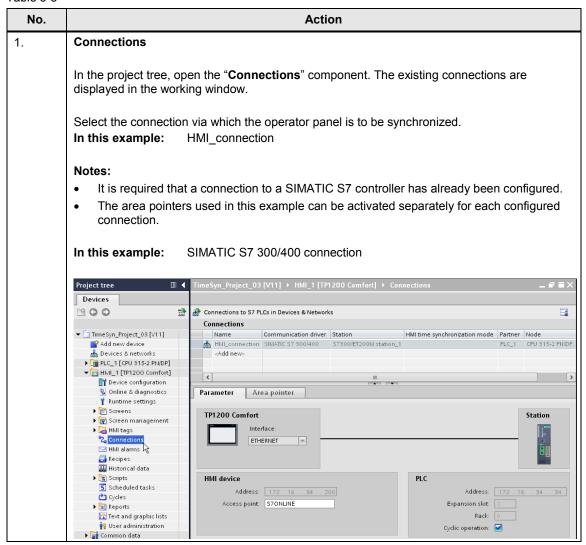

| No. | Action                                           |                                                                                                    |                                    |                     |                          |                                |                     |  |  |  |
|-----|--------------------------------------------------|----------------------------------------------------------------------------------------------------|------------------------------------|---------------------|--------------------------|--------------------------------|---------------------|--|--|--|
| 2.  | Selecting the area pointer                       |                                                                                                    |                                    |                     |                          |                                |                     |  |  |  |
|     |                                                  |                                                                                                    |                                    |                     |                          |                                |                     |  |  |  |
|     | In the "Connections"                             |                                                                                                    | -                                  |                     |                          |                                |                     |  |  |  |
|     | The "Area pointer" t                             |                                                                                                    |                                    | pointers.           |                          |                                |                     |  |  |  |
|     | For this application,                            |                                                                                                    |                                    |                     |                          |                                |                     |  |  |  |
|     | The "Global area pointer" table is not required. |                                                                                                    |                                    |                     |                          |                                |                     |  |  |  |
|     |                                                  |                                                                                                    |                                    |                     |                          |                                |                     |  |  |  |
|     | Parameter Area pointer                           |                                                                                                    |                                    |                     |                          |                                |                     |  |  |  |
|     | Active Display nam                               | e PLC tag                                                                                                    |                                    | Address             | Length                   | Acquisition cycle              | Acc                 |  |  |  |
|     | Coordination                                     | n <undefined></undefined>                                                                                                    |                                    |                     | 1                        | <undefined></undefined>        | <syl< th=""></syl<> |  |  |  |
|     | ✓ Date/time                                      | DB10_HMI_AreaPo                                                                                                    |                                    | %DB10.DBX2.0        | 6                        | <undefined></undefined>        | <ab< th=""></ab<>   |  |  |  |
|     | Job mailbox  Data record                         | DB10_HMI_AreaPo                                                                                                    | ointer.JobMailbox                  | %DB10.DBX10.0       | 4<br>5                   | 1 s<br><undefined></undefined> | <ab< th=""></ab<>   |  |  |  |
|     | Data record                                      | <ondenned></ondenned>                                                                                                    |                                    |                     | 5                        | <ondenned></ondenned>          | <au< th=""></au<>   |  |  |  |
|     | <                                                |                                                                                                    | IIII                               |                     |                          |                                | >                   |  |  |  |
|     | Global area point                                | er of HMI device                                                                                                    |                                    |                     |                          |                                |                     |  |  |  |
|     | Connection                                       | Display name                                                                                                    | PLC tag                            | Access m            | node                     | Address                        | Leng                |  |  |  |
|     |                                                  | Project ID                                                                                                    | <undefined></undefined>            |                     | ic access>               |                                | 1                   |  |  |  |
|     | <undefined></undefined>                          | Screen number<br>Date/time PLC                                                                                                    | <undefined></undefined>            |                     | ic access><br>ic access> |                                | 5                   |  |  |  |
|     | Condemicas                                       | Date/dillie 1 Ec                                                                                                    | Condemicas                         | < symboli           | ic access,               |                                |                     |  |  |  |
|     | "DateTime" param Active:                         | Check the check                                                                                                    |                                    |                     | <b>e</b> " area          | pointer.                       |                     |  |  |  |
|     | Display name:                                    | Name of the area pointer. Set by WinCC. PLC tag: This is where you select the PLC tag you have configured as                                                                           |                                    |                     |                          |                                |                     |  |  |  |
|     |                                                  | the data area for<br>In this example                                                                                                    | r the area point                   |                     |                          |                                | IS                  |  |  |  |
|     | Address:                                         | When you have symbolically selected the tag in the "PLC tag" field, this field displays the tag address. Alternatively, enter the tag address manually.  In this example:  DB10.DBX2.0 |                                    |                     |                          |                                | nis                 |  |  |  |
|     | Length:                                          | Length of the are                                                                                                    |                                    | _,                  |                          |                                |                     |  |  |  |
|     |                                                  |                                                                                                    |                                    |                     |                          |                                |                     |  |  |  |
|     | "JobMailbox" para                                | •                                                                                                    |                                    | . 6 (1)             |                          |                                |                     |  |  |  |
|     | Active:                                          | Check the check                                                                                                    |                                    |                     | <b>box</b> " ar          | ea pointer.                    |                     |  |  |  |
|     | Display name:                                    | Name of the are                                                                                                    | •                                  | •                   | fi                       |                                |                     |  |  |  |
|     | PLC tag:                                         | area for the area In this example                                                                                                    | a pointer.                         | .C tag you have of  |                          |                                | a                   |  |  |  |
|     | Address:                                         | When you have field displays the manually. In this example                                                                                                    | e tag address. A                   | Alternatively, ento |                          |                                | nis                 |  |  |  |
|     | Length:                                          | Length of the are                                                                                                    |                                    |                     |                          |                                |                     |  |  |  |
|     | Acquisition cycle:                               | In this field, define short acquisition                                                                                                    | ne the acquisition time can influe | on cycle. Please    |                          |                                | ery                 |  |  |  |
|     |                                                  | In this example                                                                                                    | : 1 min                            |                     |                          |                                |                     |  |  |  |

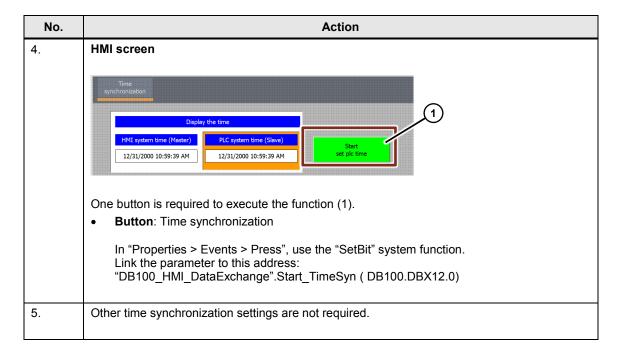

#### 6.1 General

## 6 Operation of the Application

#### 6.1 General

The functionality described below is the same for all time synchronization projects / variants.

#### Transferring the configuration files

To operate the application, the following requirements must be met:

- The STEP 7 program was transferred to the PLC.
- The HMI configuration was transferred to the operator panel.

#### Note regarding the CPU system date

To use the application, the CPU system time must be set to a time after the year 2000. This has to be taken into account particularly after a general reset of the CPU.

The "Online > Online & diagnostics > Functions > Set time" menu command allows you to edit the CPU system time.

Figure 6-1

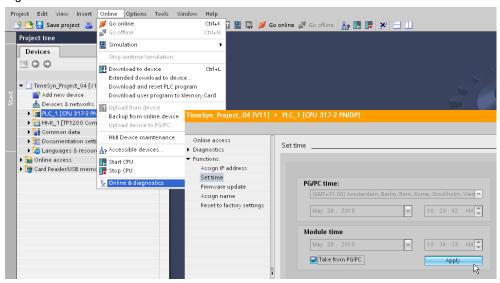

#### 6.1 General

### 6.1.1 Opening the "plant screens"

#### Start screen

When starting the HMI project on the operator panel, the following start screen is displayed.

The "Application example" button takes you to the navigation overview of the created time synchronization plant screens.

Figure 6-2

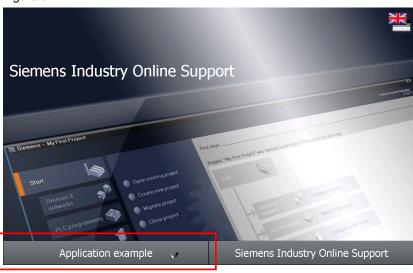

#### **Navigation overview**

This screen provides you with the navigation overview of the configured plant screens. In this example, there is only the "**Overview**" screen.

The "Overview" screen provides a summary of the task.

The "Time synchronization" button takes you to the time synchronization "plant screen".

Figure 6-3

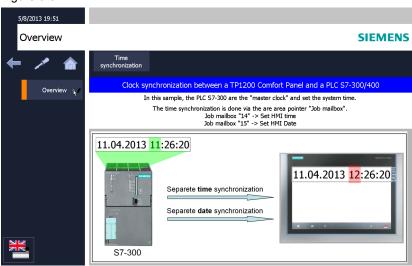

#### 6.1 General

### 6.1.2 Functionality of the plant screens

The figure below shows the user interface. Except for the labels, the objects shown in this figure are identical in all sample projects.

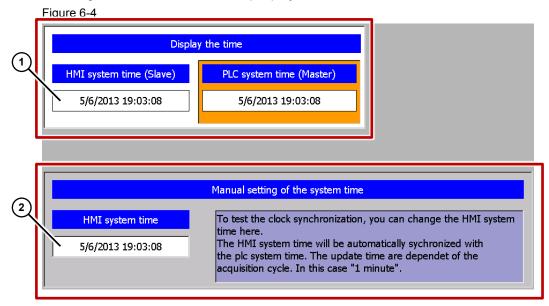

#### Section 1:

The top part of the screen contains two output fields. The system time of the operator panel and the system time of the PLC are output in the output fields.

The two output fields are not mandatory for implementing time synchronization.

#### Section 2:

The "input/output field" in the bottom part of the screen is used to test the time synchronization functionality.

The "input/output field" is **not** mandatory for implementing time synchronization.

6.2 Adjusting the time zone on the panel and in the CPU

## 6.2 Adjusting the time zone on the panel and in the CPU

To make sure that the time is displayed correctly, the same time zone must be set on the panel and in the CPU.

#### Setting the time zone on the panel

Table 6-1

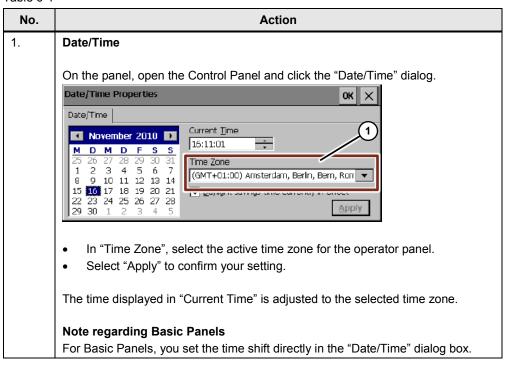

6.2 Adjusting the time zone on the panel and in the CPU

#### Setting the time zone in the CPU

Table 6-2

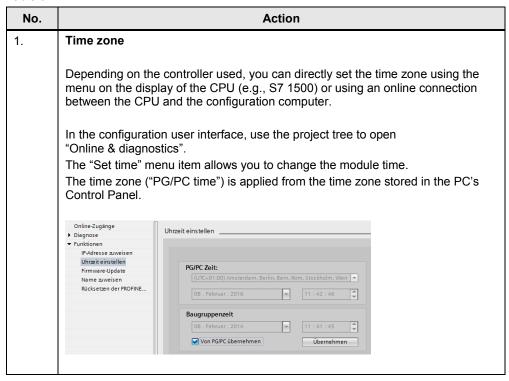

6.3 TimeSyn\_Project\_01 (variant 1)

## 6.3 TimeSyn\_Project\_01 (variant 1)

#### S7-1200 / S7-1500 time synchronization

Time synchronization between an S7-1200 and a TP1200 Comfort Panel.

### HMI\_01\_TP1200\_Slave

PLC (master) → HMI operator panel (slave)

Table 6-3

| No. | Action                                                                                                    |
|-----|----------------------------------------------------------------------------------------------------|
| 1.  | Opening time synchronization                                                                                                    |
|     | Select "Application example > Overview > Time synchronization" to open the time synchronization.                                                                                                    |
| 2.  | Specifying HMI time                                                                                                    |
|     | In the I/O field, change the HMI system time and press "Enter" to complete your entry (1).                                                                                                    |
|     | In this example: The HMI time (hour) was changed to 7 p.m.                                                                                                    |
|     | The <b>HMI system time</b> is adjusted to the PLC system time within a minute.                                                                                                    |
|     | 5/2/2013 9:44 PM                                                                                                    |
|     | Time synchronization SIEMENS                                                                                                    |
|     | Time synchronization                                                                                                    |
|     | Overview Display of the system time                                                                                                    |
|     | HMI system time (Slave)  Local plc system time (Master)                                                                                                    |
|     | 5/2/2013 9:44:38 PM 5/2/2013 2:44:53 AM                                                                                                    |
|     |                                                                                                    |
|     | Manual setting of the system time                                                                                                    |
|     | HMI system time  To test the clock synchronization, you can change the HMI system time here.  By enabling "HMI time synchronization mode - Slave", the HMI system time will be sychronized with the plc system time. |
|     |                                                                                                    |

#### 6.3 TimeSyn\_Project\_01 (variant 1)

#### HMI\_02\_TP1200\_Master

HMI operator panel (master) → PLC (slave)

Table 6-4

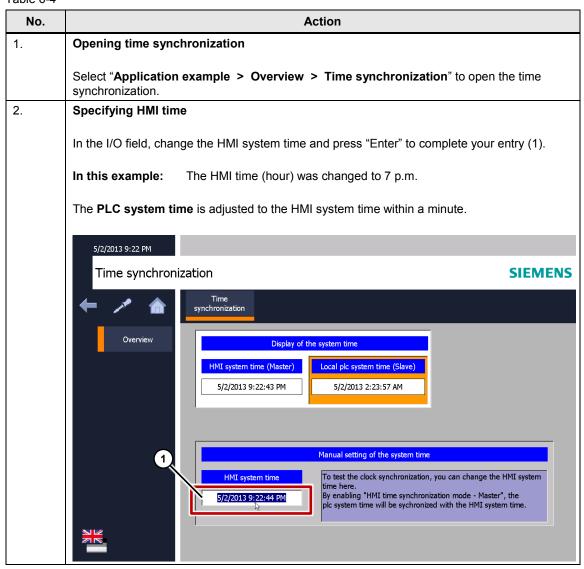

6.4 TimeSyn\_Project\_02 (variant 2)

## 6.4 TimeSyn\_Project\_02 (variant 2)

#### PLC (master) → operator panel (slave)

Time synchronization between an S7-300 controller and a TP1200 Comfort Panel. Time synchronization is performed via the "DateTimePLC" area pointer.

Table 6-5

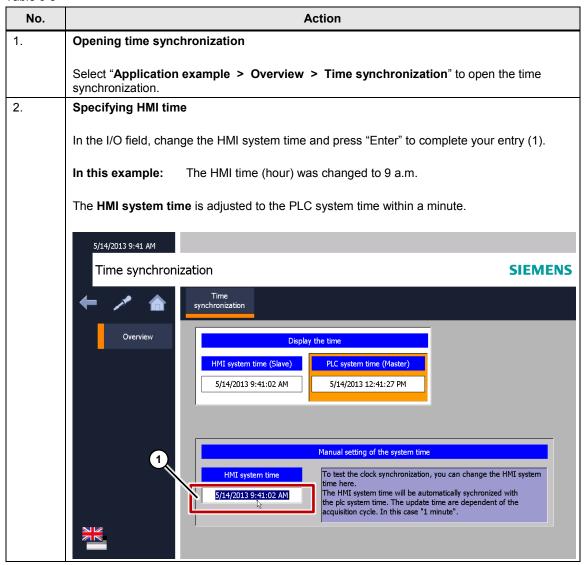

6.5 TimeSyn\_Project\_03 (variant 3)

### 6.5 TimeSyn Project 03 (variant 3)

#### PLC (master) → operator panel (slave)

Time synchronization between an S7-300 controller and a TP1200 Comfort Panel.

Time synchronization is performed via the "JobMailbox" area pointer with controller job numbers 14 (time) and 15 (date).

For this time synchronization, the time and the date of the operator panel can be synchronized with the PLC system time independently of each other.

Table 6-6

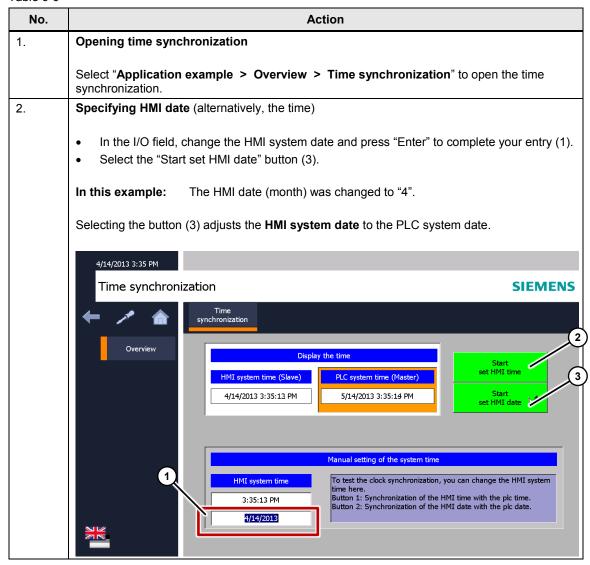

6.6 TimeSyn\_Project\_04 (variant 4)

## 6.6 TimeSyn\_Project\_04 (variant 4)

#### Operator panel (master) → PLC (slave)

Time synchronization between a TP1200 Comfort Panel and a S7-300 controller.

Time synchronization is performed via the "DateTime" and "JobMailbox" area pointers with job number 40.

Table 6-7

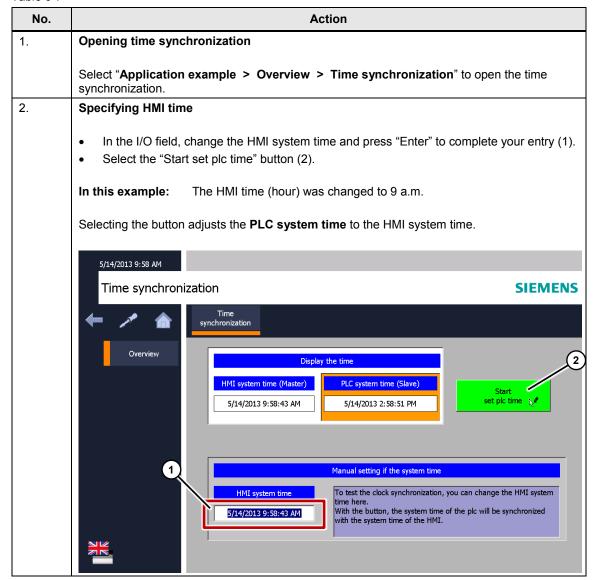

7.1 Replacing the PLC

## 7 Notes and Tips

The aim of the following notes and tips is to provide support if you want to customize the supplied configurations to your project environment.

## 7.1 Replacing the PLC

Instead of the SIMATIC PLC used, other SIMATIC controllers from the WinCC TIA Portal hardware catalog can also be used.

When replacing the SIMATIC controller, consider and then check the following:

- Only SIMATIC S7-1200 and S7-1500 controllers support time synchronization via "HMI time synchronization mode".
- If you are using the function blocks from the "TimeSyn\_Project\_03" (FB120) or "TimeSyn\_Project\_04" (FB110) projects, the SIMATIC controller used must support the "STL" programming language.
   The FBs were created in the STL programming language.
- If, for example, the connection paths (Ethernet/PROFIBUS) have changed, check the following in the HMI configuration ...
  - the configured HMI connection
  - the connections used in the global area pointer
  - the addresses of the area pointers used.

### 7.2 Replacing the HMI operator panel

Instead of the TP1200 Comfort Panel used, you can also use a different operator panel from the WinCC TIA Portal hardware catalog.

When replacing the HMI operator panel, consider and then check the following.

- Area pointers used
  Before replacing the operator panel, make sure that the new operator panel
  supports the area pointer used. For more information, please refer to the
  WinCC (TIA Portal) system manual.
- Creating a new connection (PROFINET → PROFIBUS).
   If you create a new connection instead of the existing connection, you have to rebuild the area pointers.

## 8 Links & Literature

## 8.1 References

This list is not complete and only represents a selection of relevant literature.

Table 8-1

|     | Topic                       | Title                                                                                                    |
|-----|-----------------------------|----------------------------------------------------------------------------------------------------|
| /1/ | STEP7<br>SIMATIC S7-300/400 | Automating with STEP7 in STL and SCL Author: Hans Berger Publicis Publishing ISBN: 978-3-89578-412-5             |
| /2/ | STEP7<br>SIMATIC S7-300/400 | Automating with STEP7 in LAD and FBD Author: Hans Berger Publicis Publishing ISBN: 978-3-89578-410-1             |
| /3/ | STEP7<br>SIMATIC S7-300     | Automating with SIMATIC S7-300 inside TIA Portal Author: Hans Berger Publicis Publishing ISBN: 978-3-89578-443-9 |
| /4/ | STEP7<br>SIMATIC S7-400     | Automating with SIMATIC S7-400 inside TIA Portal Author: Hans Berger Publicis Publishing ISBN: 978-3-89578-383-8 |
| /5/ | STEP7<br>SIMATIC S7-1200    | Automating with SIMATIC S7-1200 Author: Hans Berger Publicis Publishing ISBN: 978-3-89578-385-2                  |

## 8.2 Internet links

This list is not complete and only represents a selection of relevant information. Table 8-2

|     | Topic                                    | Title                                                                                                    |  |  |  |
|-----|------------------------------------------|----------------------------------------------------------------------------------------------------|--|--|--|
| \1\ | Reference to the entry                   | https://support.industry.siemens.com/cs/ww/en/view/69864408                                                                                                    |  |  |  |
| \2\ | Siemens Industry<br>Online Support       | https://support.industry.siemens.com                                                                                                    |  |  |  |
| \3\ | WinCC Advanced<br>V13.0<br>System Manual | https://support.industry.siemens.com/cs/ww/en/view/91479053                                                                                                    |  |  |  |
| \4\ | FAQ                                      | How do you parameterize a structured data type in the IN_OUT area of an FB and a function call with an ARRAY variable? <a href="https://support.industry.siemens.com/cs/ww/en/view/19106712">https://support.industry.siemens.com/cs/ww/en/view/19106712</a> |  |  |  |

# History Table 9-1 9

| Version | Date    | Modifications                                    |
|---------|---------|--------------------------------------------------|
| V1.0    | 08/2013 | First version                                    |
| V1.1    | 09/2013 | Chapter 2.1, notes added                         |
| V1.2    | 11/2013 | Controller job 13/14 => controller job 14/15     |
| V1.3    | 04/2015 | FBs adjusted. Initialization of address register |
| V4.0    | 03/2016 | Documentation completely revised                 |